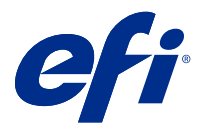

# Customer Release Notes Fiery Color Profiler Suite, v5.4.2

This document contains important information about this release. Be sure to provide this information to all users before proceeding with the installation.

**Note:** The term "Color Profiler Suite" refers to the Fiery Color Profiler Suite in this document.

If you have a previous version of Color Profiler Suite and your Software Maintenance and Support Agreement (SMSA) is current, the Fiery Software Manager notifies you of this new version and allows you to upgrade. If your SMSA is out-of-date, you are not notified, but you can run the Fiery Software Manager (by selecting Help > Check for Updates in the main window) to renew your SMSA and then upgrade.

A Fiery XF or Fiery proServer user is entitled to have the Color Profiler Suite update or upgrade if the user has Fiery XF server 7.0 and later, the Color Profiler Option, and an active SMSA. The available update can be seen in Fiery Software Manager or the Apps and Resources screen in Fiery Command WorkStation. The user can check the Fiery XF SMSA status in the License Manager for Fiery XF.

# What's new in this version

This version of Fiery Color Profiler Suite introduces new features.

**64-bit application**: Fiery Color Profiler Suite v5.4.2 (CPS) is a native 64-bit application for both Mac OS and Windows platforms. The 32-bit operating systems are not supported for CPS v5.4.2. If Fiery Software Manager is already running on a 32-bit operating system such as Windows 7 32-bit, it will not display the update notifications for the CPS v5.4.2 package. If you attempt to install Fiery Software Manager on a 32-bit operating system, you will see a compatibility error, and the installation will be canceled. For the list of supported operating systems, see [System](#page-1-0) [requirements](#page-1-0) on page 2.

**Note:** This version of Fiery Color Profiler Suite requires v5.4, which does require a new license and an active Software Maintenance and Support Agreement (SMSA). If you are currently running version 5.x or 4.x and your SMSA is current, then Fiery Color Profiler Suite downloads the latest license automatically from the EFI licensing server. To renew the Fiery Color Profiler Suite SMSA, contact your Fiery reseller and provide the SMSA renewal part number 100000006105. Owners of Fiery Color Profiler Suite 4.x may also purchase an upgrade from version 4.x to the latest version of 5.x including a year of SMSA from their Fiery reseller through part number 3000013448 (digital delivery) or 3000013280 (physical delivery).

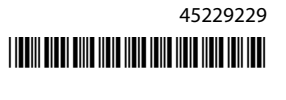

<span id="page-1-0"></span>**Note:** For Fiery Color Profiler Suite launch points from Fiery Command WorkStation, Fiery Command WorkStation 6.3 and later is recommended (Fiery Command WorkStation 6.5 or later is supported). Launch points from previous versions of Fiery Command WorkStation will not launch Fiery Color Profiler Suite 5.4.2 modules.

- **•** Support of the latest Fogra PSD 2022 tolerance presets (Side-by-Side, Media-relative, Spot Colors) in Fiery Verify. For validation of color accuracy according to Fogra Process Standard Digital (PSD) Handbook 2022 criteria and tolerance definitions.
- **•** The start time for the Fiery Color Profiler Suite application and licensing has been dramatically improved. Fiery Color Profiler Suite will launch 50-90% faster depending on the measurement instrument used.
- **•** The Japan Color Control Strip is supported from the Fiery Verify toolbox mode (outside of verification workflows).
- **•** Various issues from Fiery Color Profiler Suite v5.4.1 are fixed.

# System requirements

To run Fiery Color Profiler Suite, your Windows or Mac computer must meet the following minimum requirements.

**Note:** Fiery Color Profiler Suite v5.4.2 supports x64-bit operating systems only.

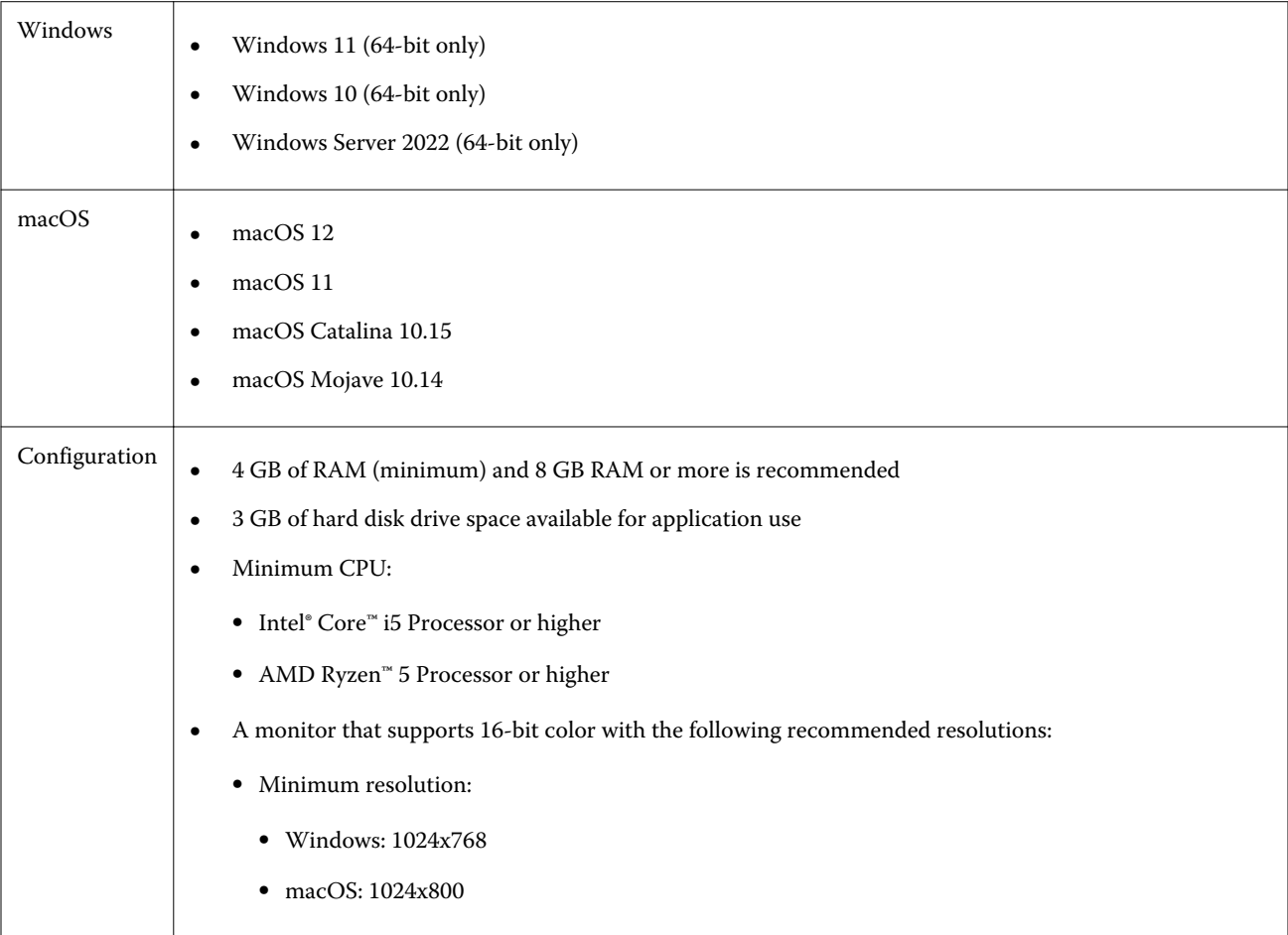

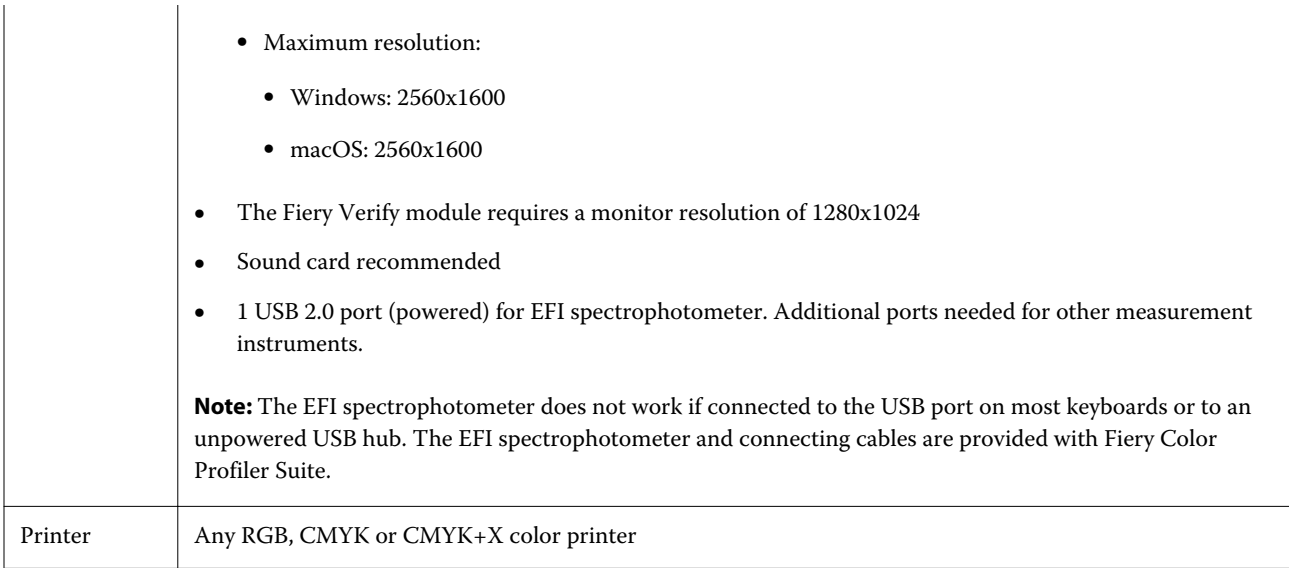

# Issues fixed in 5.4.2

## **Saving a color profile from the convert measurement workflow in Fiery Printer Profiler**

When you create an ICC profile for a Fiery server using the convert measurement workflow in Fiery Printer Profiler, the profile can be saved only with the Save on local drive option.

## **The P2P51 official wedge layout shows the correct measurement preview**

The P2P51 official wedge layout is correctly shown when previewed in the FieryMeasure window.

# **Using the Save PDF workflow to save a profile in Fiery Printer Profiler**

In some cases, when using the Save PDF workflow in Fiery Printer Profiler, an additional temporary file, neutral.3cc, would be created on the desktop.

## **Colors in the patch layout preview do not match the printed ICC chart**

In Fiery Printer Profiler, the colors previewed in the FieryMeasure window, and the actual ICC chart printed are different.

Known issues for 5.4.2

## **Measuring the G7 P2P25Xa patch set may give a scan error**

In Fiery Verify, an incomplete strip scan error is shown if you measure the G7 P2P25Xa strip beyond the last patch in the official patch layout.

#### **Scaling the monitor resolution**

If you scale the monitor resolution on a Windows system, Fiery Color Profiler Suite will display an error.

#### **Job names containing special characters**

Job names that contain special characters are unreadable in Fiery Verify.

#### **KM MYIRO-1 is not detected on macOS 12.3.1 Intel hardware**

The KM MYIRO-1 measurement instrument is not recognized on macOS 12.3.1 Intel hardware, even though the KM MYIRO-1 is connected.

#### **Konica Minolta MYIRO-1 and MYIRO-9 measurement instruments connected to Apple MacBook Pro**

The Konica Minolta MYIRO-1 and MYIRO-9 measurement instruments when connected with USB (C-type connector) to a Apple MacBook Pro (13-inch, M1, 2020) with macOS 11 are not detected.

#### **Using the ES-6000 for profiling**

You cannot use the networked ES-6000 for profiling if the Fiery Color Profiler Suite is installed on the Fiery server.

#### **ES-3000 is not available from Fiery Monitor Profiler, Fiery Profile Editor and Fiery Profile Inspector**

The ES-3000 measurement instrument is not available for selection from the Fiery Monitor Profiler, Fiery Profile Editor, and Fiery Profile Inspector modules in Fiery Color Profiler Suite. You need to select the ES-2000 as the measurement instrument in the modules when working with the ES-3000 in emulation mode because there is not an ES-3000 entry.

#### **Measuring patches with the Techkon SpectroDens**

When you measure a patch layout chart with the Techkon SpectroDens measurement instrument, it will reflect measurements in reverse direction if measured in both directions. It is recommended that you measure the chart patches from left to right only.

#### **KM MYIRO-1 Large patch setting**

KM MYIRO-1 Large patch setting takes time to be reflected in the Preview pane.

## **Measuring Barberi Spectro pad or LFP qb verification strips in the Fiery XF workflow**

Unable to measure Barberi Spectro pad or LFP qb verification strips with Ethernet or WiFi Connection mode as there is not a provision in Fiery Verify to specify connection settings in the UI for verification strips in the Fiery XF workflow.

## **Test Print footer information**

The Test Print footer information displays in English irrespective of client operating system language in Fiery Device Linker.

## **Measuring patches with the X-Rite i1Pro3 Plus**

When you are using the X-Rite ilPro3 Plus to read measurements in FieryMeasure and the computer goes into sleep mode, you will be unable to continue taking measurements. It is recommended that you disable the sleep mode on the desktop computer system prior to measuring patches.

# Color Profiler Suite main window

## **Navigation buttons are hidden**

If you change the scaling on a Windows 10 computer for the text, apps, and other items, you may find that the navigation buttons in Color Profiler Suite windows are hidden.

# Measurement instrument

## **(macOS) Color Profiler Suite stays in Demo mode with licensed instrument**

If you start Color Profiler Suite on the Mac computer in full licensed mode with a licensed measurement instrument connected, connect another measurement instrument that is not licensed, and then disconnect the licensed measurement instrument, Color Profiler Suite enters Demo mode. If you then reconnect the licensed measurement instrument, Color Profiler Suite stays in Demo mode. You must restart Color Profiler Suite to return to fully licensed mode.

# Fiery Printer Profiler

# **Calibration Manager display of G7 density-based calibration targets**

When Fiery Color Profiler Suite is installed and licensed, Calibrator offers the option to create G7 calibration. With G7 calibration, transfer curves are applied over a Fiery server calibration target to reach G7 gray balance. The Calibration Manager displays the original calibration target, not the calibration target with G7 NPDC correction curves applied.

## **Extended Gamut Profiles created on iGen5 produce artifacts**

When you create a profile for CMYK+O, CMYK+G, or CMYK+B color space on the iGen5 and observe undesirable artifacts in images, try creating a new profile in a PDF workflow to use the latest Fiery Edge engine.

#### **Fiery server connection**

If the connection to the Fiery server is interrupted while Fiery Printer Profiler is printing or saving to it, you may experience unexpected results.

## **Creating a virtual printer when a new calibration set and profile are created**

A profile name cannot include double-byte characters when you create a virtual printer when a new calibration set and profile are created.

Fiery Verify

## **UTF8 characters not supported**

Fiery Verify cannot open a profile if the file name contains UTF8 characters.

# Additional information

## **Measuring with IDEAlliance ISO 12647-7 Control Wedge 2013 or Ugra/Fogra-MediaWedge V3.0a**

In Fiery Verify, when you measure the patch layout chart with either the EFI ES-1000, EFI ES-2000, Konica Minolta FD-5BT, or EFI ES-3000 (with the Measure without ruler option selected), the IDEAlliance ISO 12647-7 Control Wedge 2013 or Ugra/Fogra-MediaWedge V3.0a media wedges must be measured from left to right. If you measure the media wedges from right to left, a red warning message is displayed along with the missing green check mark to inform you that the measurement was done incorrectly. If you choose to ignore the warning and the missing green check mark, then your measurement values will be recorded in the reverse direction.